## Basic Navigation in Learning Center

The purpose of this document is to:

- 1. Cover basic navigation,
- 2. Cover terms in Learning Center,
- 3. Share commonly used features, and
- 4. Cover individual learner features.

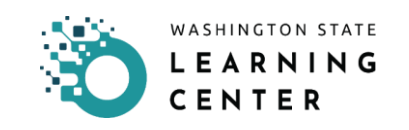

## Basic Navigation in Learning Center

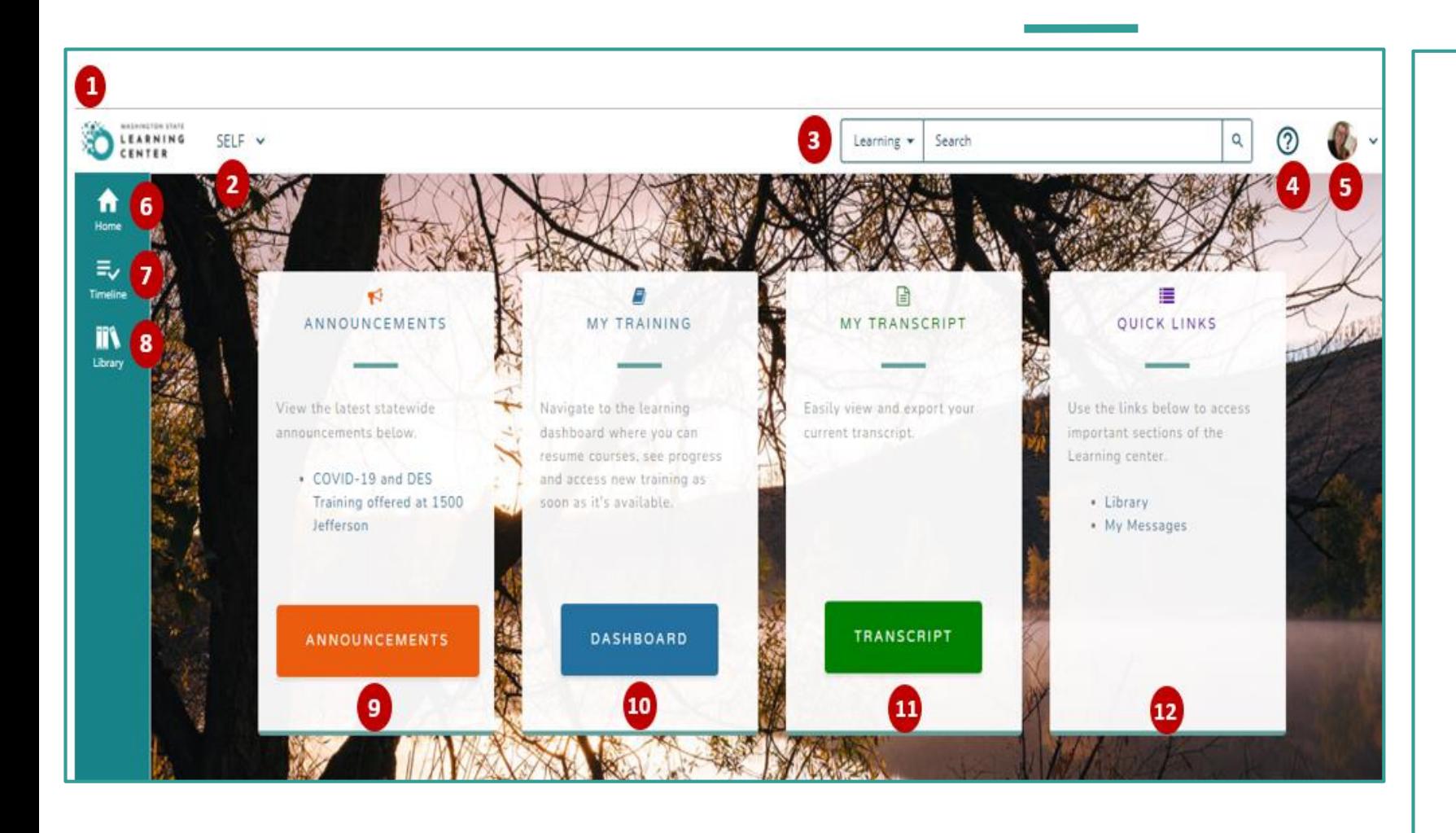

- 1. Learning Center Logo will take you to the Home Page you see now.
- 2. Self opens menu of additional opens to access your learning dashboard, development, etc.
- 3. Learning Search bar type and search for courses/classes/and curriculum in Learning Center.
- 4. Question Icon provides access to SumTotal help. *SumTotal is the platform that Learning Center is hosted on.*
- 5. Profile Icon allows access to your user profile.
- 6. Home Icon will take you to the Home Page you see now.

### Basic Navigation in Learning Center (cont.)

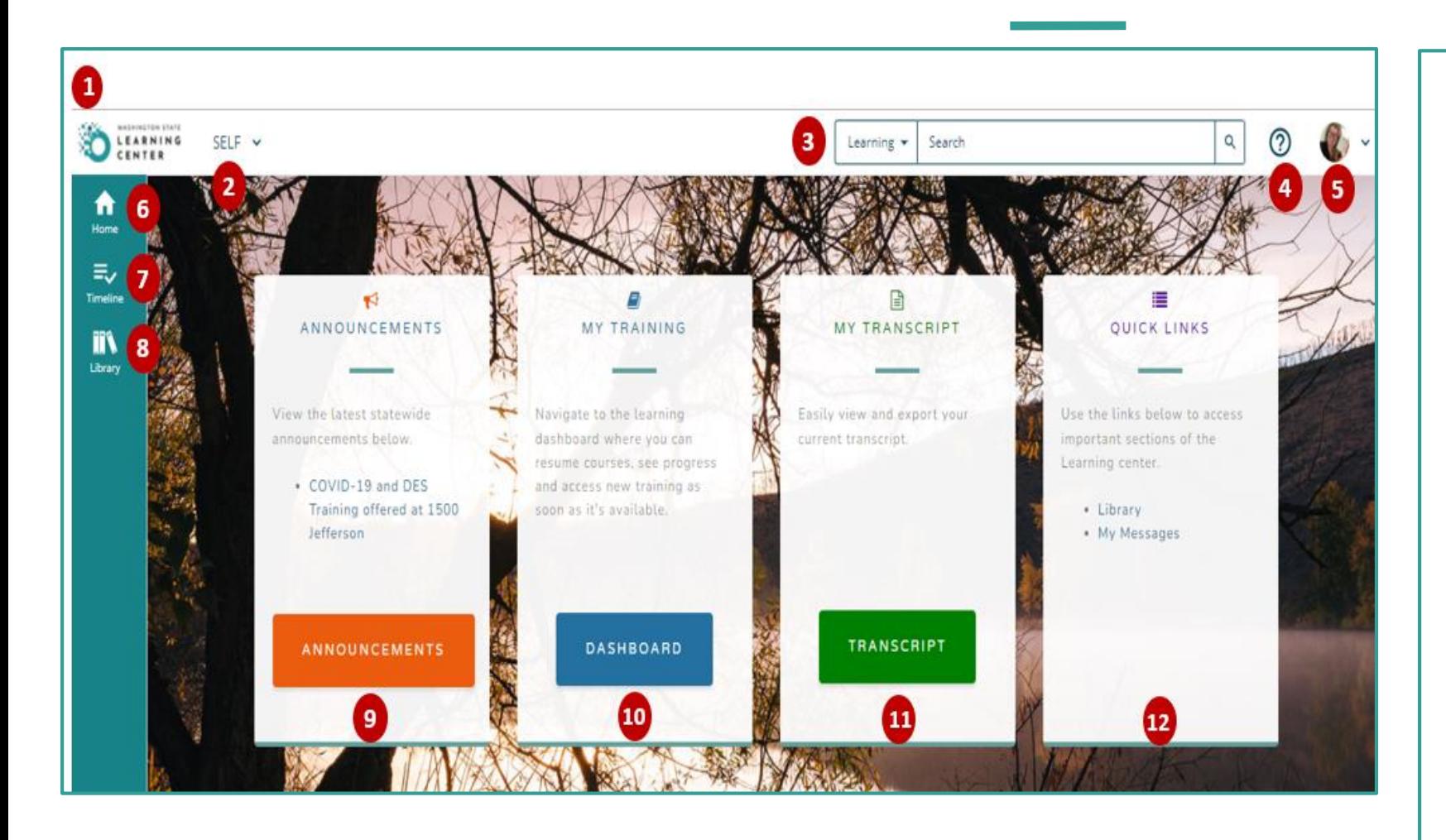

- 7. Timeline Icon shows a list of training that is required, assigned, past due, currently taking, and upcoming.
- 8. Library if your Agency has written out Library Topics, you will find various learning activities
- 9. Announcements when there is an important announcement, this is the location it will be posted. This may be blank.
- 10. My Training access to your training "Experience Hub".
- 11. My Transcript access to your learning transcript.
- 12. Quick Links quick access to important links.

## Most Used Features

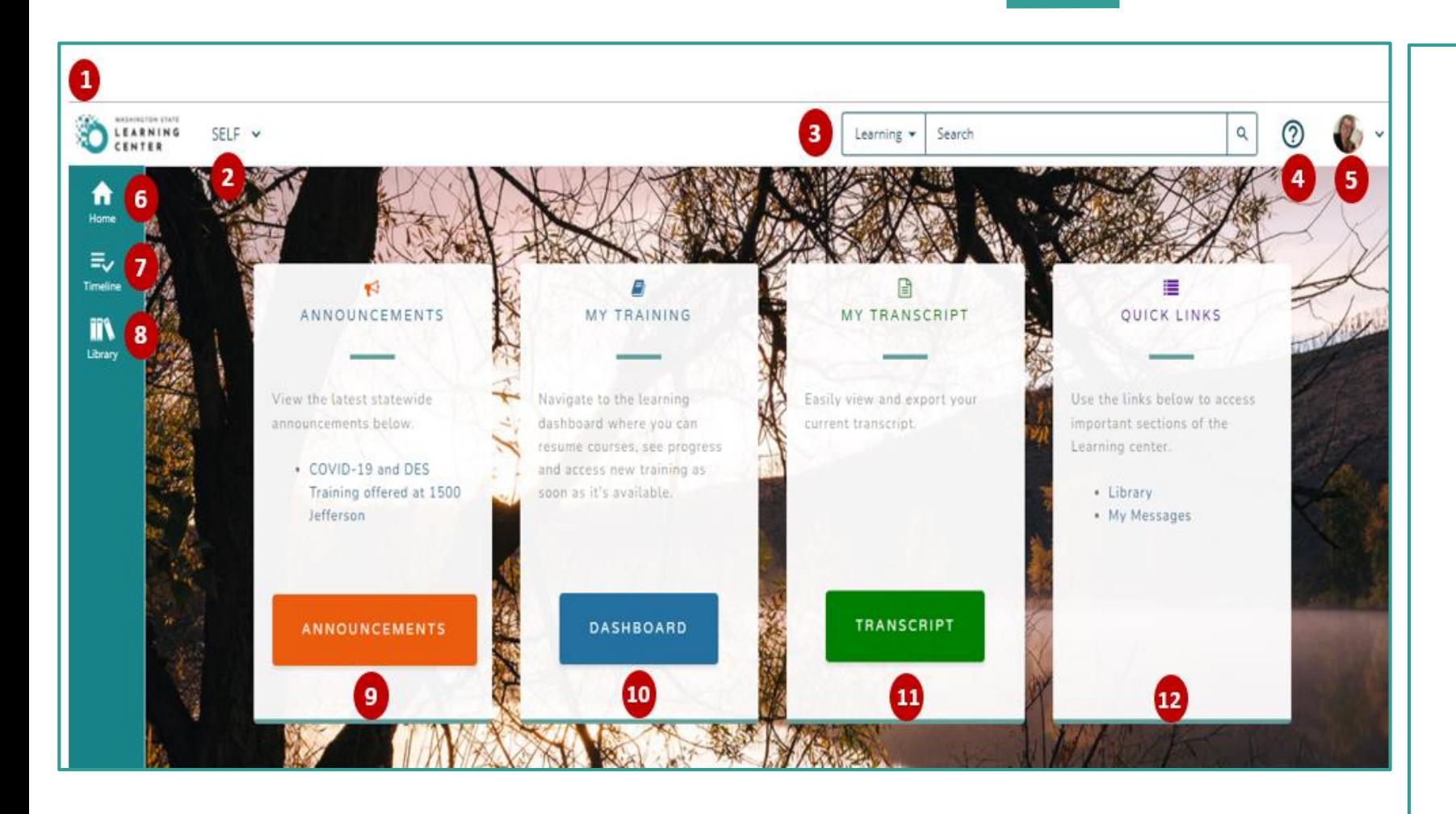

Most times you will access Learning Center to:

- 3. Look for Training opportunities (**Learning Search**  bar)
- 4. Complete assigned/required training (**Timeline Icon**)
- 11. Review your transcript (**My Transcript** button)

## Learning Search

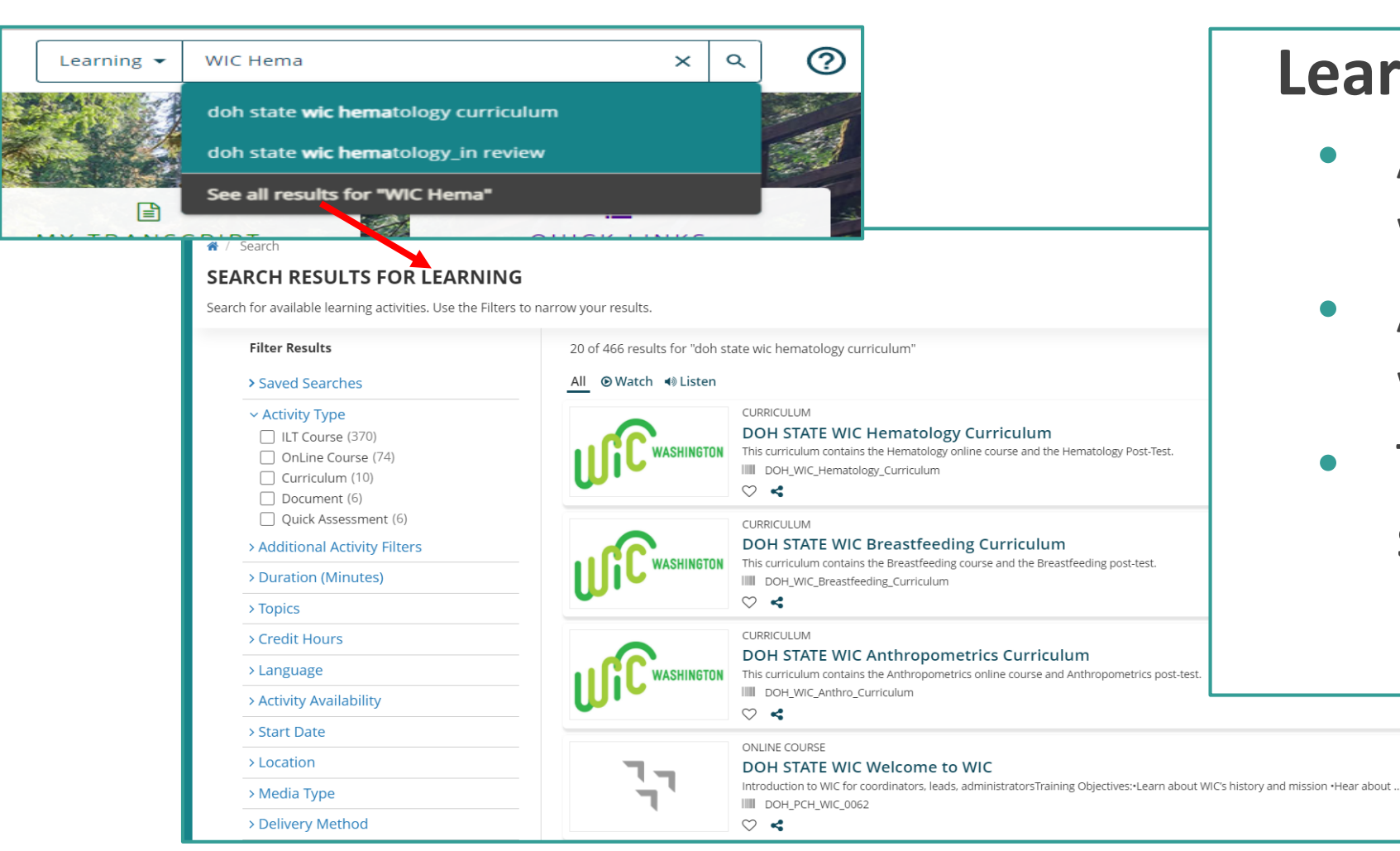

### **Learning Search** bar:

- Allows you to search with key terms.
- As you type titles will start to display.
- To see all results, select "see all results" text.

# Learning Search (cont.)

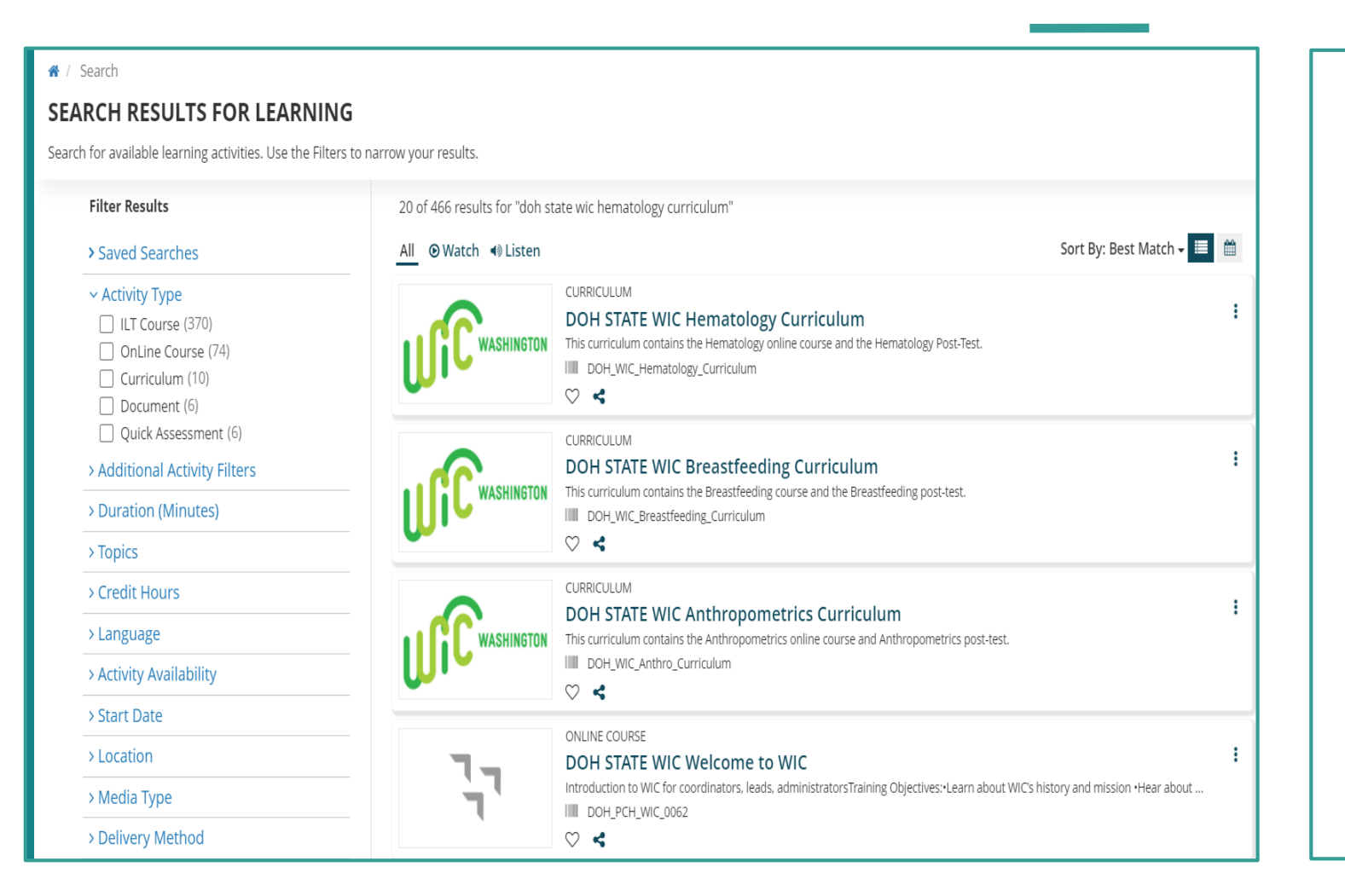

### **Search Results for Learning:**

- You'll have the ability to sort & filter results.
- Take note of the Title above the results displays "Curriculum", "Online Course", or "Quick Assessment".
- To open a result, select the title of the Curriculum or Online Course.

# Timeline Icon (cont.)

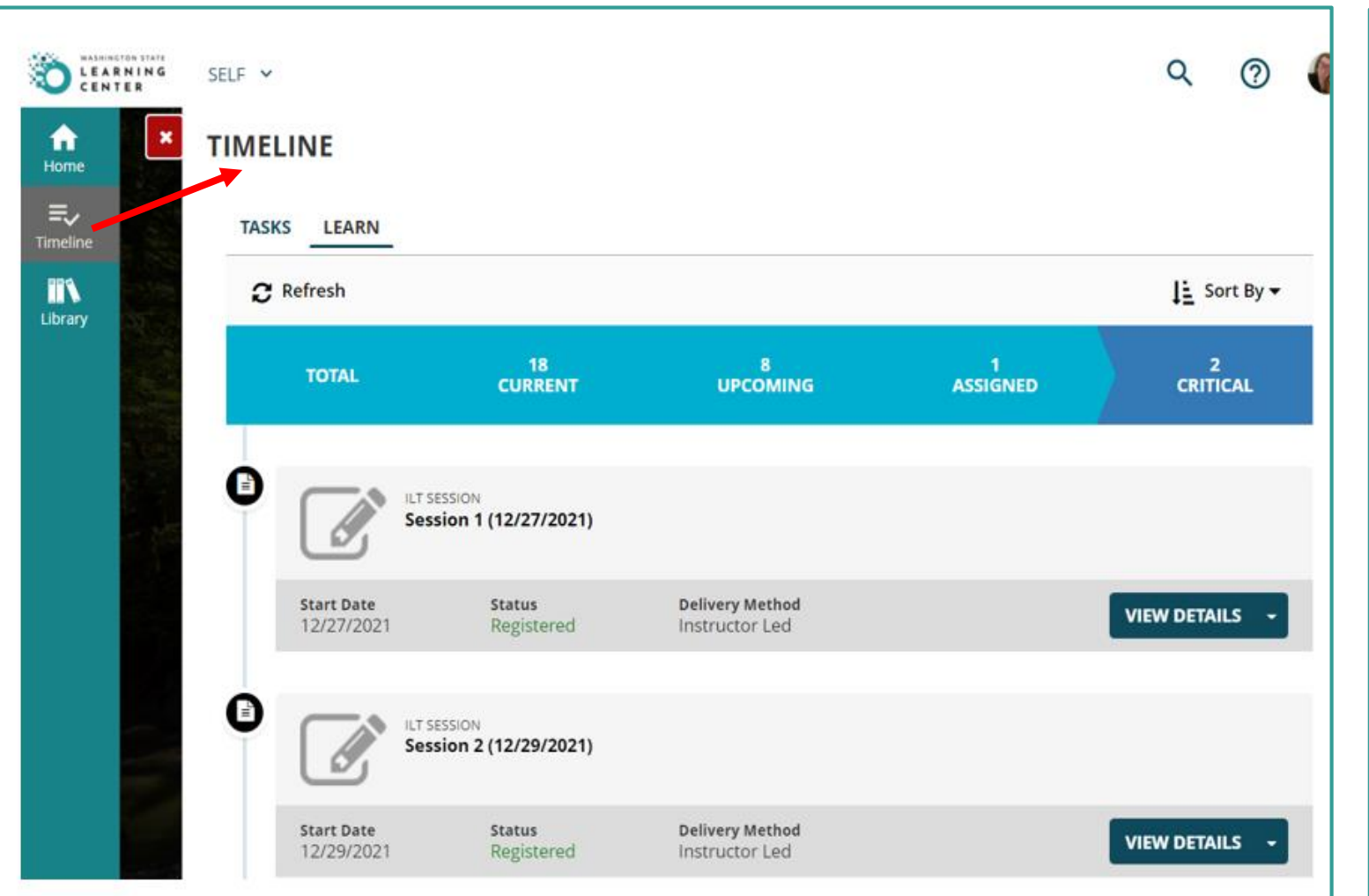

### **Timeline Icon:**

- Opens your learning timeline.
- Allows you to view tasks & learning path.
- Provides a learning timeline total. You can click on the timeline headers "Current", "Upcoming", "Assigned" and "Critical" to view learnings under that title.
- Allows you to **Sort by** your learnings.
- **View Details** will open the training, if you select the arrow, it will allow you to cancel registration.

# Timeline Icon (cont.)

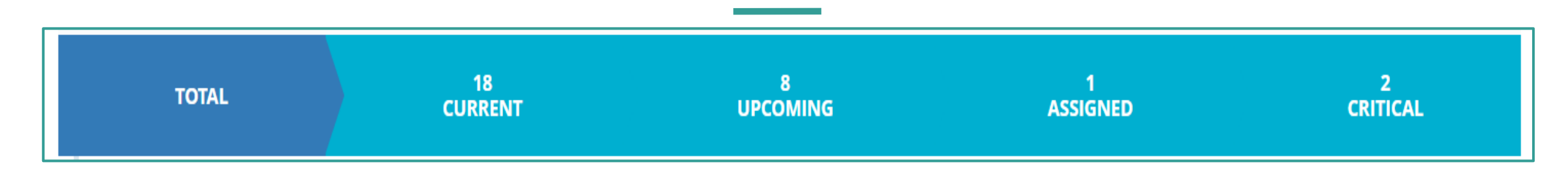

#### **Timeline Icon:**

**Total:** *Displays all trainings on a learners account.*

**Current:** *Displays a list of current training activities that a learner is Registered for or In Progress.*

**Upcoming:** *Displays upcoming training activities, either Registered or Assigned.*

**Assigned:** *Displays a list of assigned training activities included Requires and Recommended.*

**Critical:** *Displays all critical training a learner needs to complete including; registered, assigned, certification with an end date, or non-certification with an expired date.* 

# My Transcript

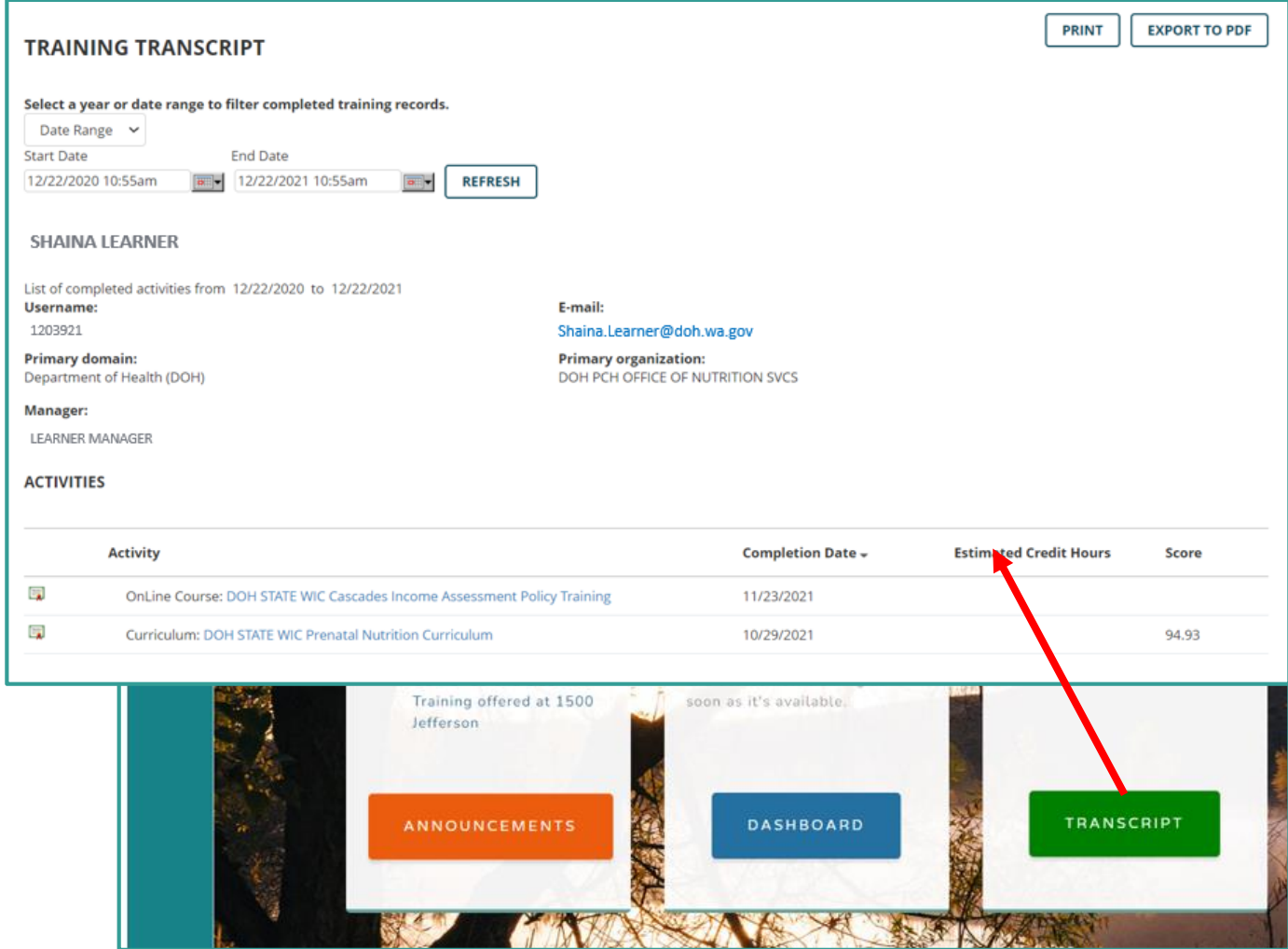

#### **My Transcript:**

- The easiest way to access is to select the **Transcript** button from the home page.
- You have the option to show training records by:
	- **Example 2** Specific Date Range
	- Year
- Once a date range/year is selected you can view the **Activity title, Completion Date, Estimated Credit Hours** *(if applicable)***,** and **Score** *(if applicable).*
- You can **Print** & **Export to PDF.**
- The Transcript will only show completed trainings.

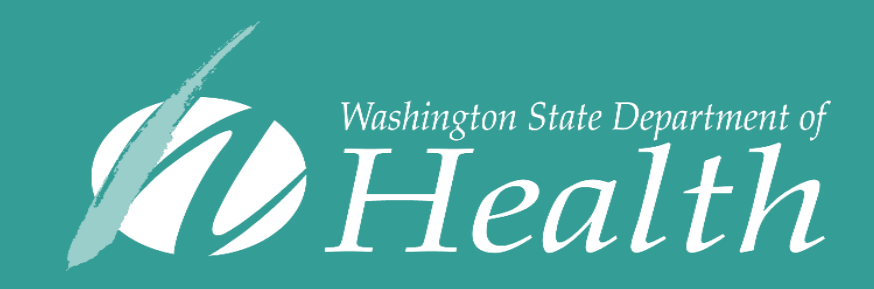

This institution is an equal opportunity provider. Washington WIC doesn't discriminate.

hearing customers, please call 711 (Washington Relay) or email civil.rights@doh.wa.gov. To request this document in another format, call 1-800-841-1410. Deaf or hard of hearing customers, please call 711 (Washington Relay) or email WIC@doh.wa.gov

DOH 961-1259 January 2022